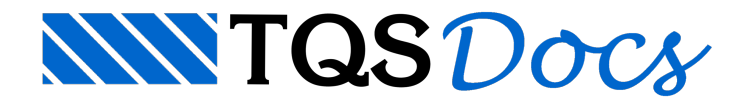

## Como modelar uma rampa helicoidal?

1) Para lançar uma rampa no TQS deve-se criar dois pavimentos, o pavimento em que se iniciará a rampa e o que irá receber a rampa, e marcar que esses pavimentos terão elementos inclinados:

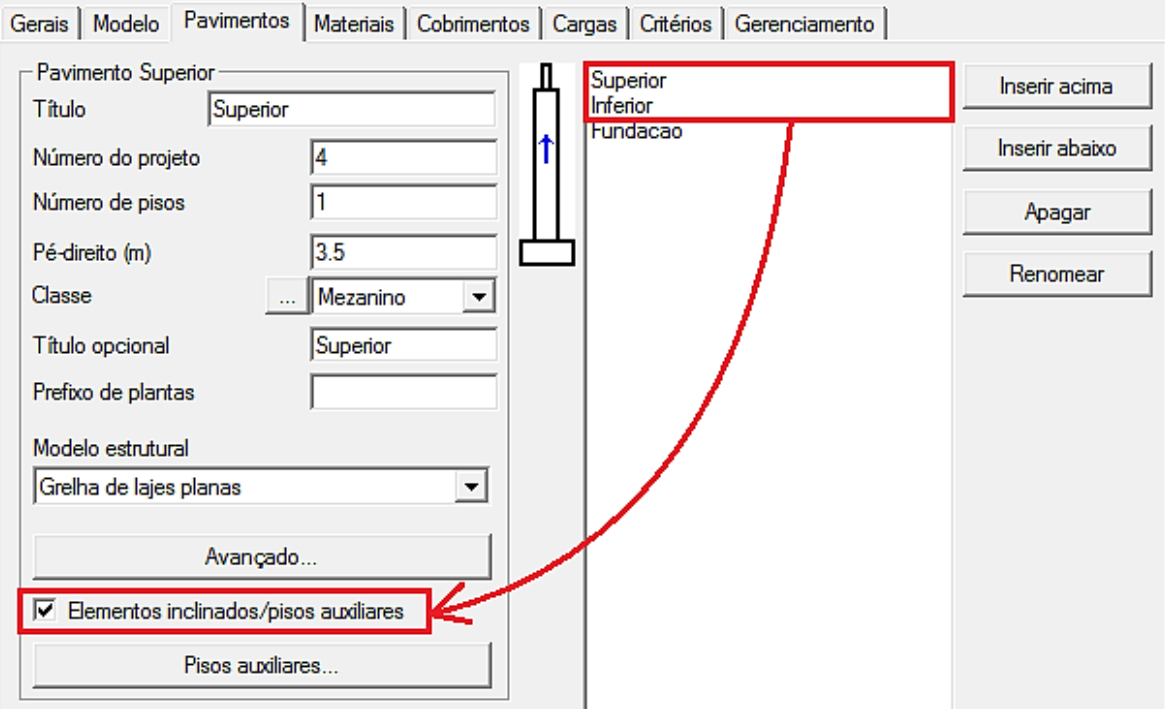

Figura 1: Janela de Dados do edifício

No desenho de referência externa é necessário criar pares de pontos que servirão como base para o lançamento do fechamento de bordo:

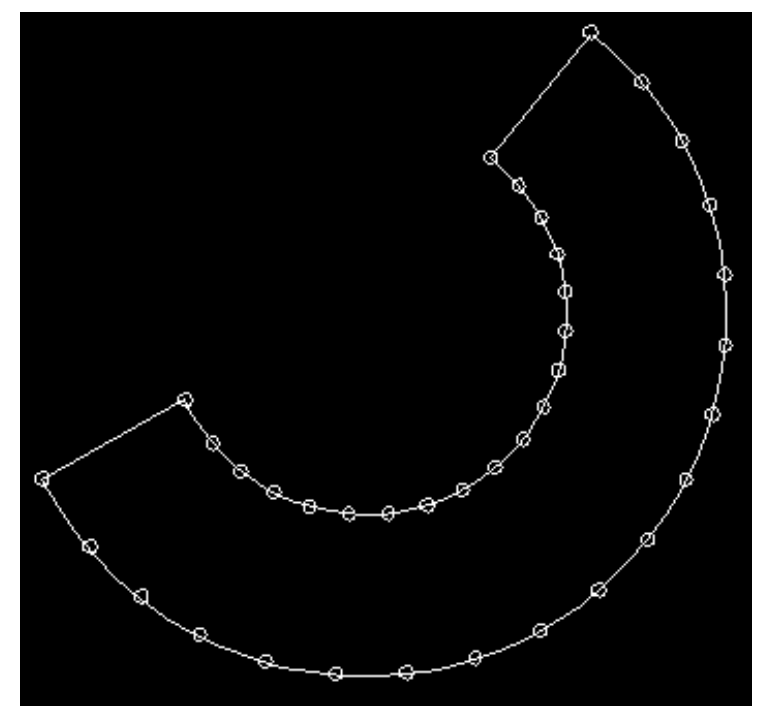

Figura 2: Desenho de referência externa

É necessário que exista a mesma quantidade de pontos em ambos os lados.

2) Dentro do modelador estrutural insira o desenho de referência externa nos dois pavimentos criados, utilizando o ícone "Referência Externa":

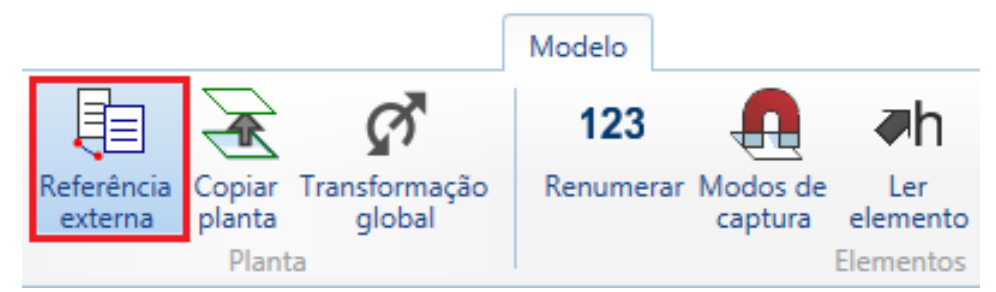

No pavimento "Superior", insira o fechamento de bordo clicando na aba "Inclinados" "Fechamento de bordo":

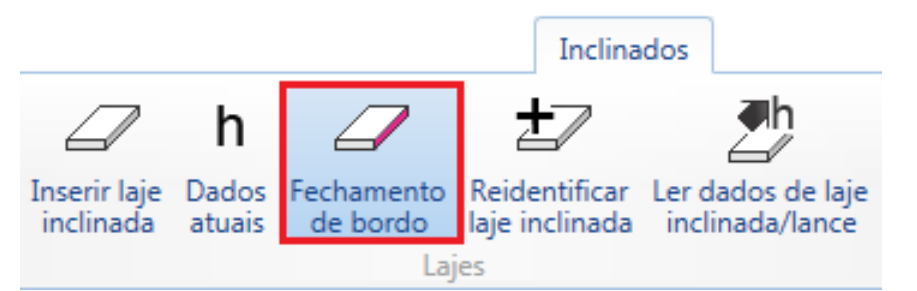

Defina o pavimento "Inferior" como apoio da rampa:

5Ż Pavimento inferior de apoio do elemento 3D Edifício Rampa no TQS Pisos auxiliares  $0.000$ Superior Piso 2 Pd 3.500 Inferior Piso Pd 2.000  $\overline{1}$ Fundacao Piso  $0$  Pd  $0.000$ Cada piso pode ter rebaixos definidos nos dados do edifício, para a criação de patamares. Escolha um pavimento abaixo do atual onde o elemento tridimensional irá se ΰÏ apoiar Cancelar

Figura 3: Janela de definição de Pavimento inferior de apoio do elemento 3D

Lance o fechamento de bordo clicando em cada ponto do desenho de referência externa:

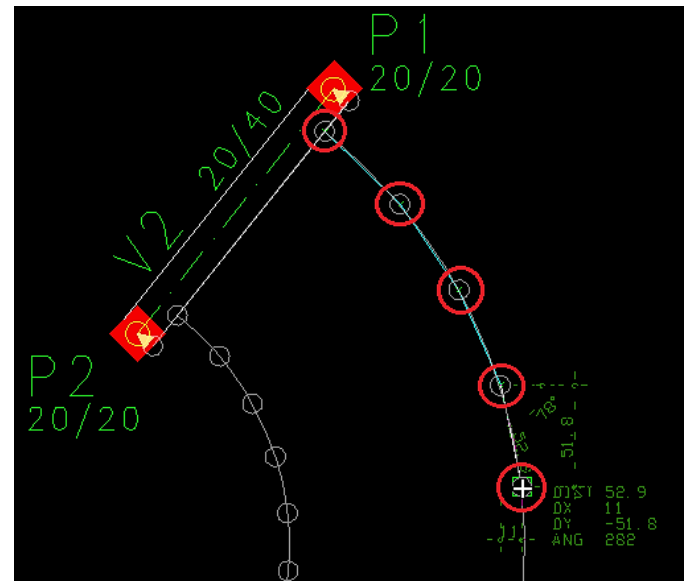

Ao clicar no penúltimo ponto aperte a tecla ENTER:

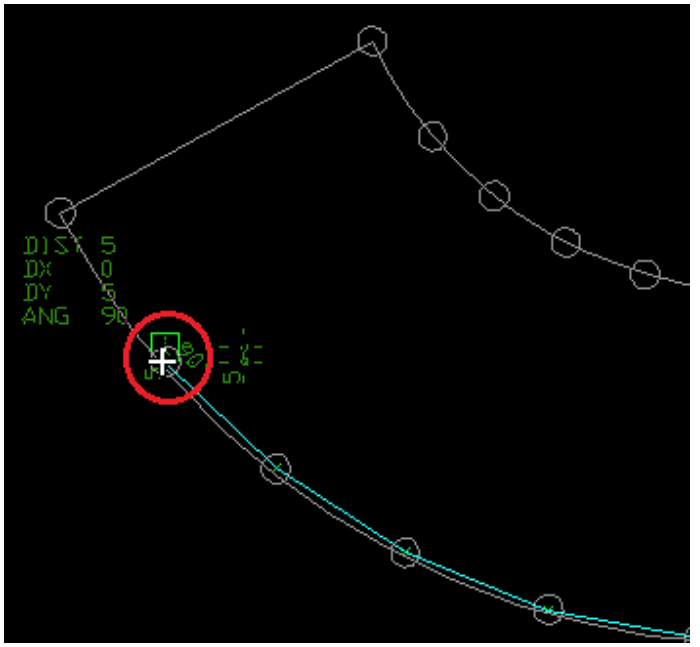

Eclique no último ponto no pavimento "Inferior":

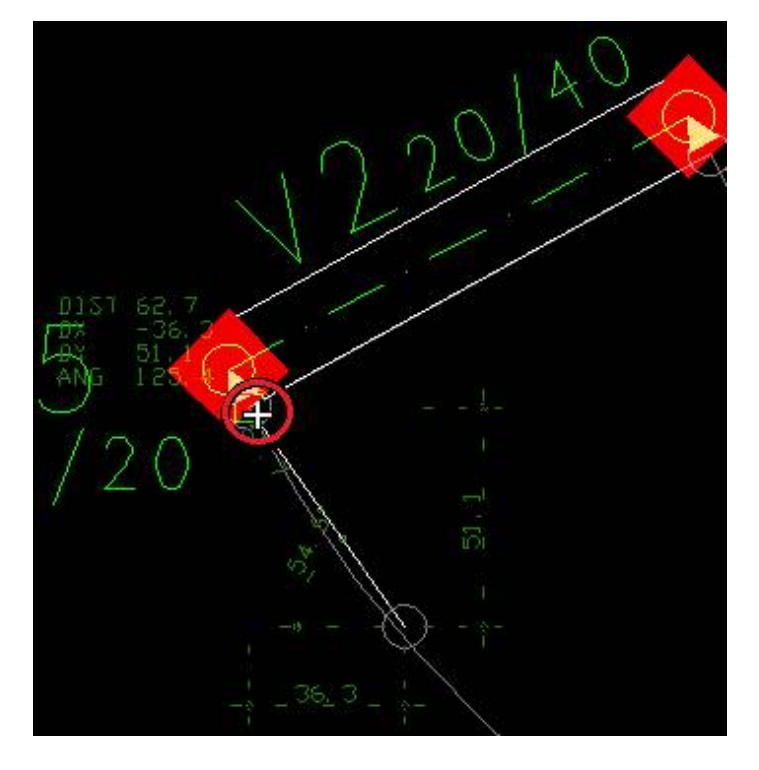

## Repita o procedimento para a outra borda da rampa:

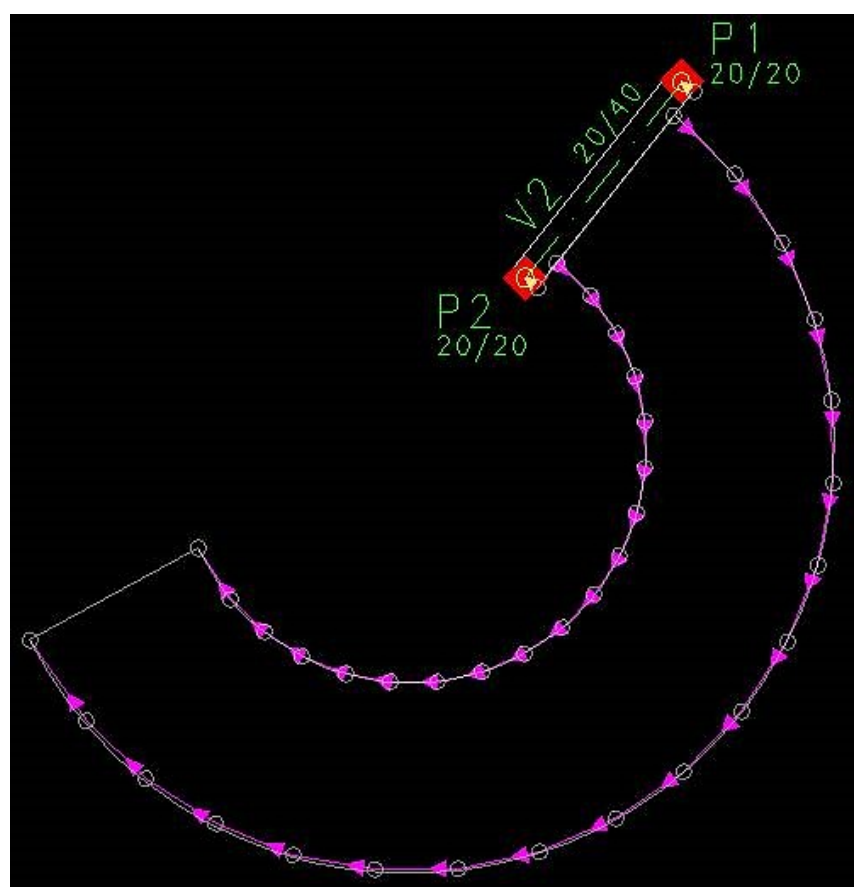

Figura 3:Fechamento de bordo inclinado lançado

3) Clique na aba "Inclinados" "Dados atuais":

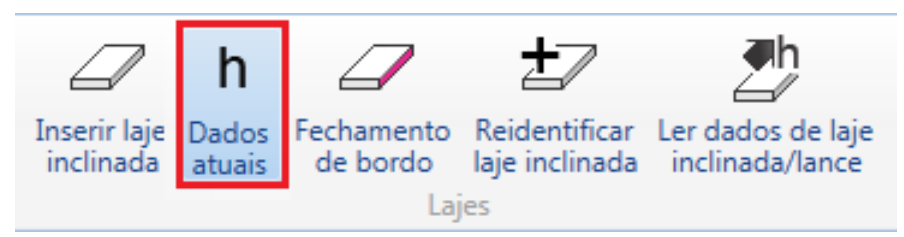

Preencha os dados da rampa:

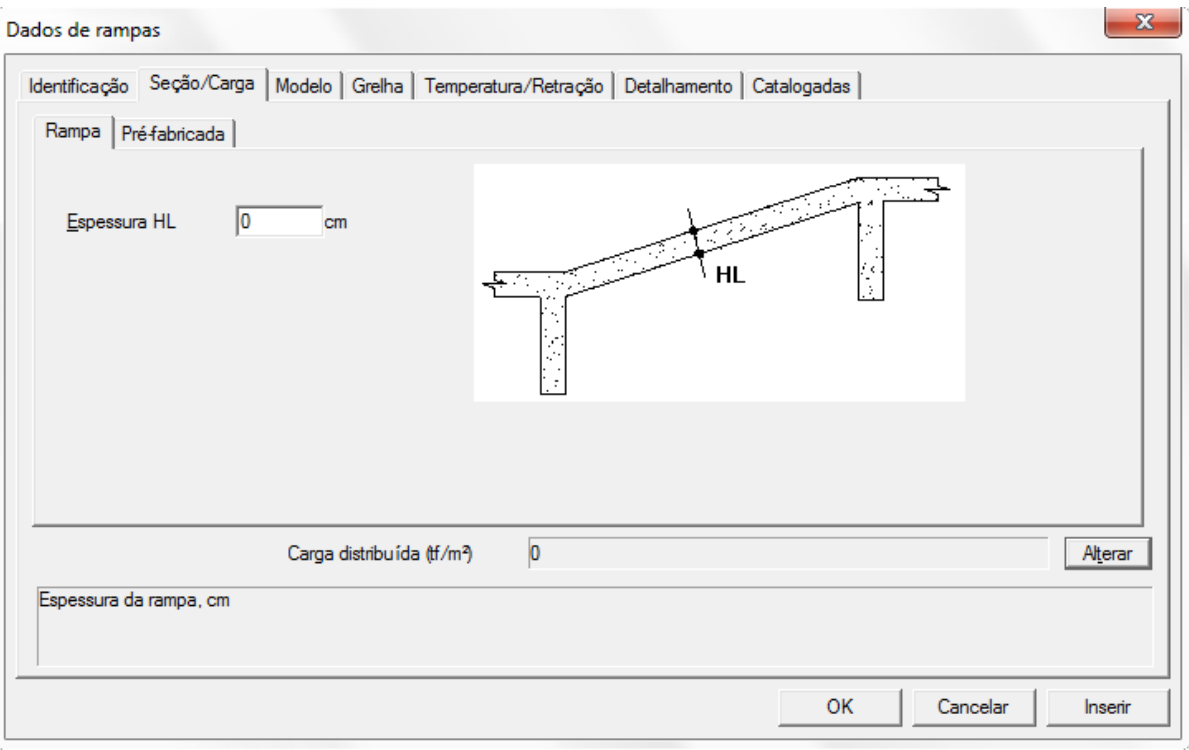

Figura 4: Janela de Dados de rampas

Clique na aba "Inclinados" "Inserir Laje":

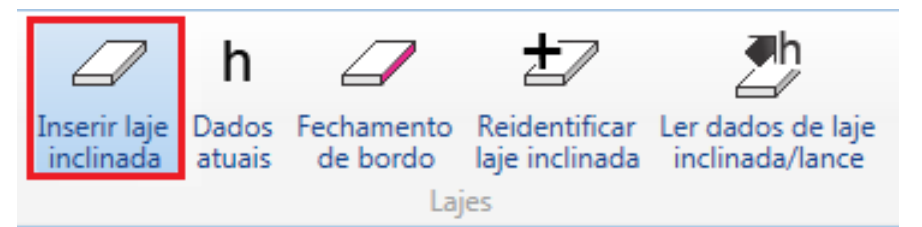

Para inserir a laje é necessário definir os elementos de apoio dessa laje:

(1) Elemento de apoio do pavimento "Superior"

(2)ENTER

- (3)Elemento de apoio inclinado
- (4) Elemento de apoio inclinado

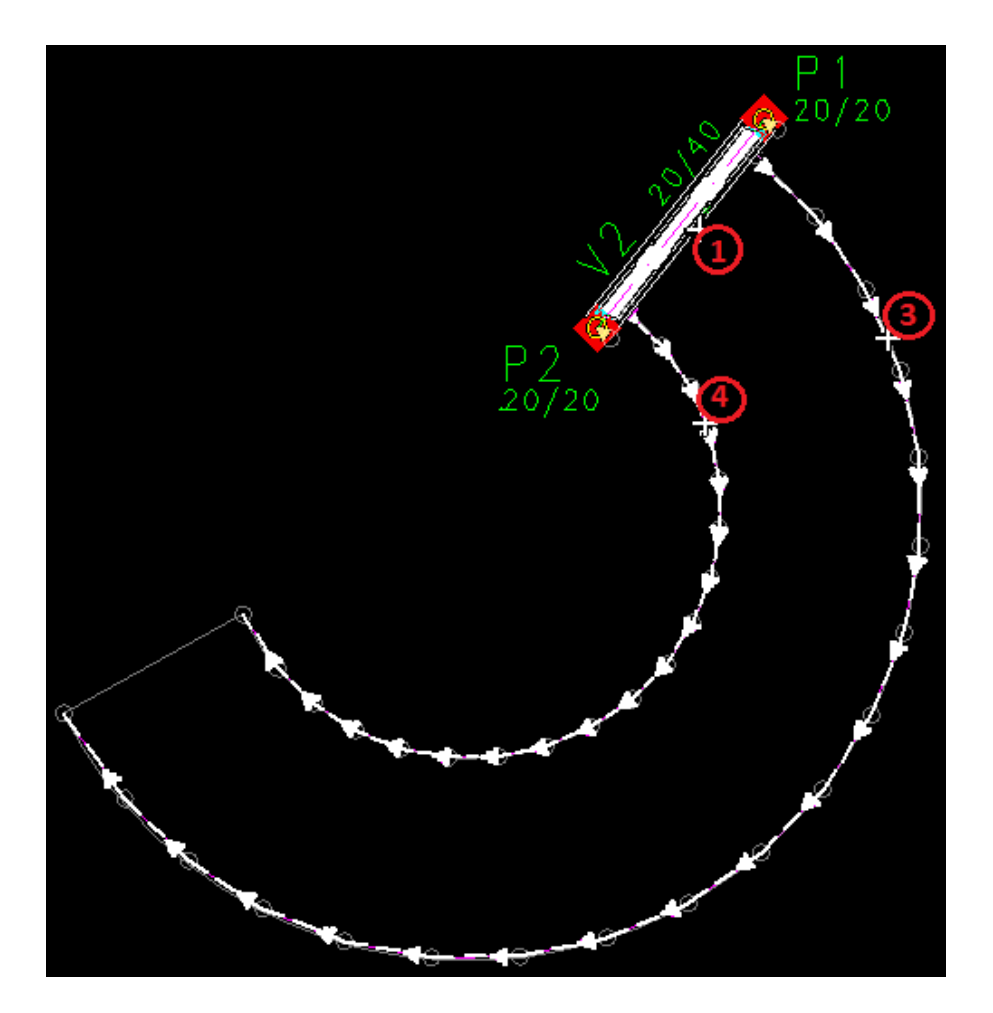

## (5)ENTER

(6)Elementos de apoio do pavimento "Inferior":

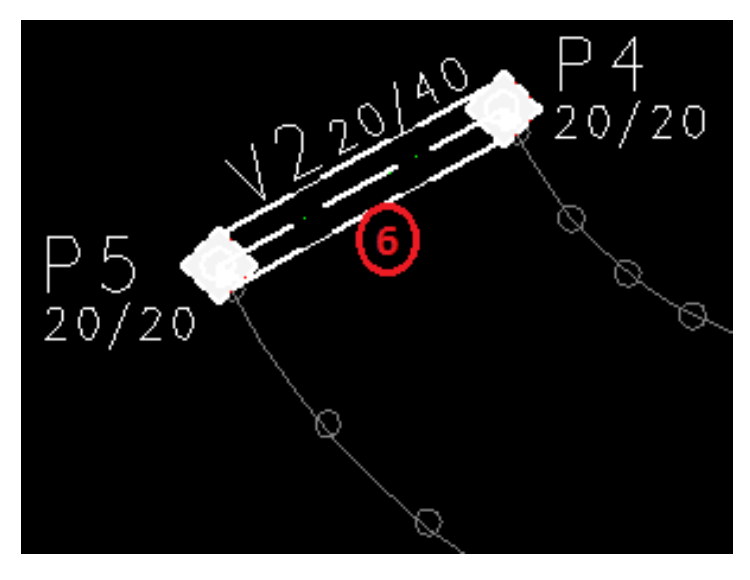

Ao definir os elementos de apoio insira a laje:

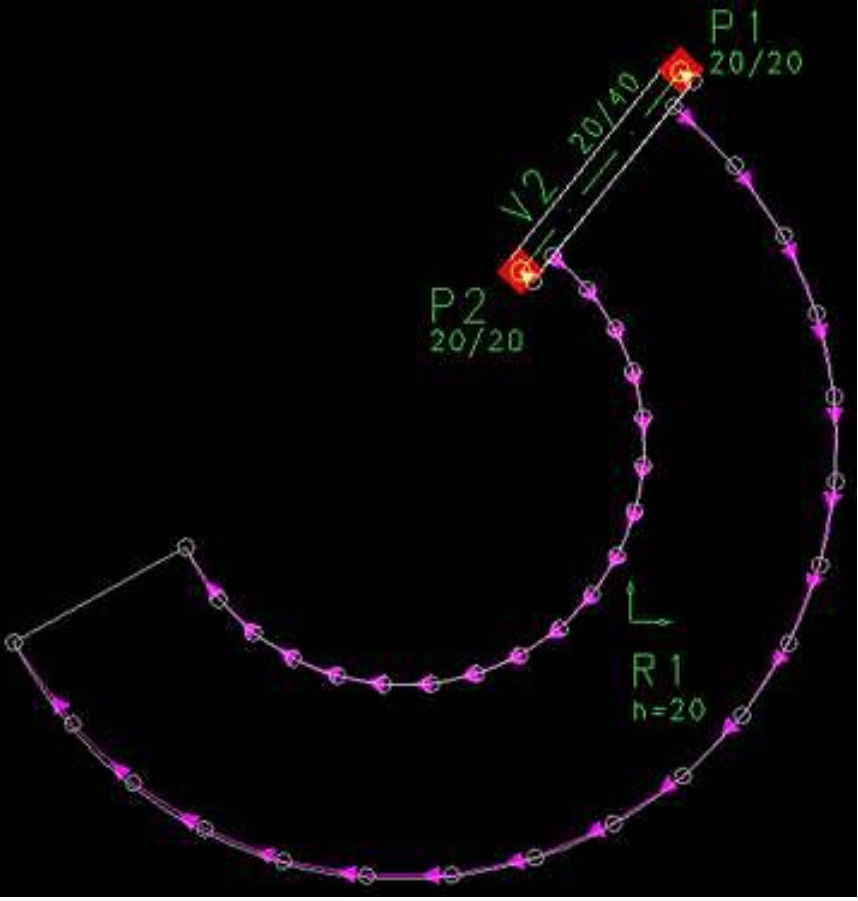

Figura 5: Laje inclinada lançada

No visualizador 3D a rampa ficará da seguinte maneira:

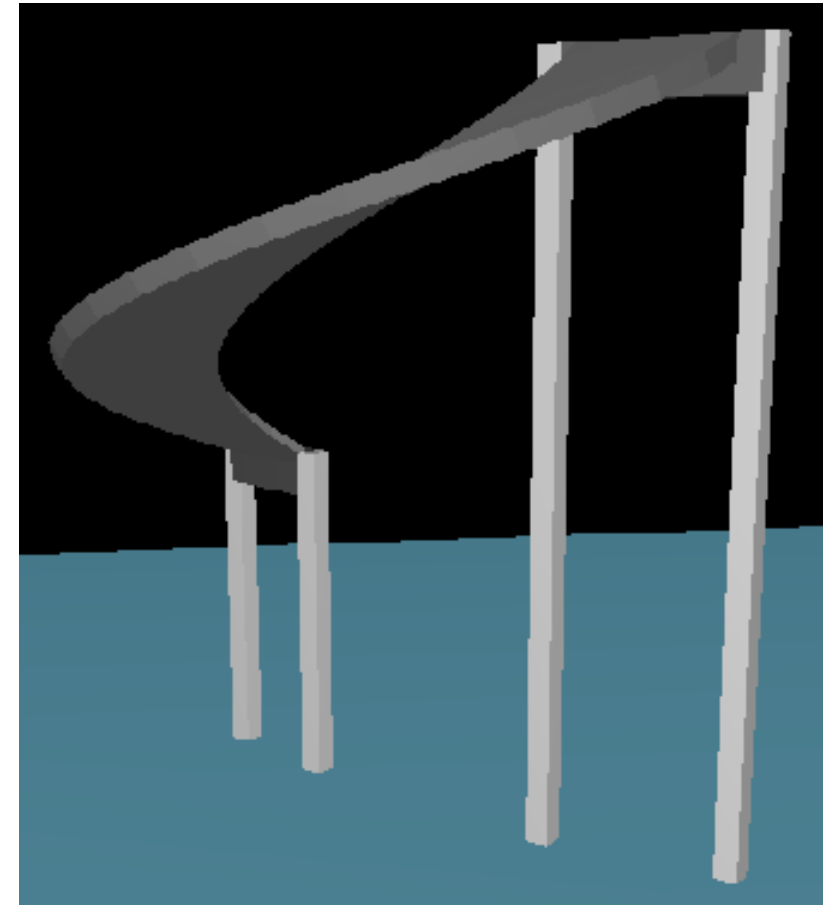

Figura 6: Rampa helicoidal em 3D